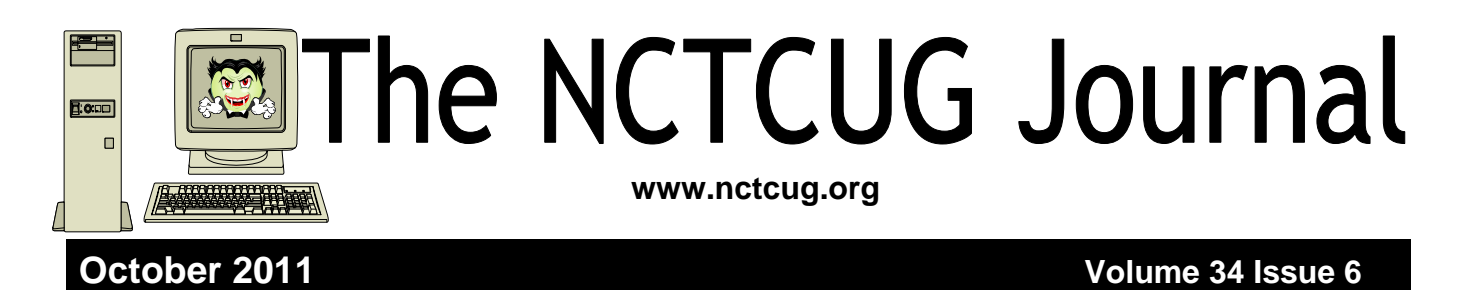

## **Is There a Tablet PC in Your Future?**

**By Sandy Berger, Compu-KISS www.compukiss.com / sandy (at) compukiss.com** 

Apple's iPad tablets are flying off the shelves and many competitors are introducing similar tablets. Here's a brief synopsis of the tablet situation and what it means to you.

In just nine months in 2010, Apple sold more than 15 million iPads. In the first month of sales, the iPad 2 sold millions more. According to some industry experts the iPad is the fastest growing new product in history. Perhaps, though, the most important thing about the iPad is that it has ushered in a new era in computing. Steve Jobs calls it the Post PC age. Although I agree that this is a new era in computing, there is nothing Post PC about it. The iPods, iPhones, and iPads that Mr. Jobs is talking about, all run on computer processor chips. They all perform functions that are similar to those performed by computers. No, this is not the Post PC era. Rather, it is the era of ubiquitous computing. If you look up the word "ubiquitous," you will find that it means omnipresent, pervasive, permeating, universal, and ever-present. This is what mobile devices like the iPhone and especially the iPad bring to us.

I expect that tablet PCs like the iPad will continue to grow in popularity. Although as of this moment, no

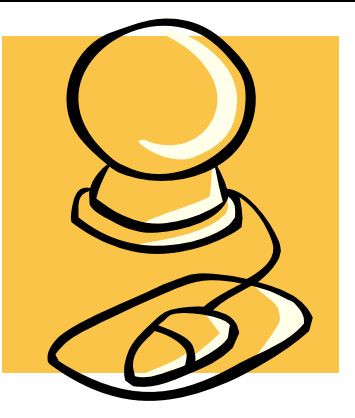

other manufacturer has yet been able to equal the design, implementation, and price point that Apple has set, the march of the tablets has only just begun. There is plenty of competition in the making. Apple boasted 9.5 billion in revenue from the iPad in the last nine months of 2010, so everyone else is hurrying to get their version of the tablet PC to market.

Motorola recently released the Xoom, an Android tablet that is a competitive but pricey alternative to the iPad. Research in Motion, the creators of the BlackBerry, released their tablet called the Playbook in April. This will, of course, be based on their own BlackBerry operating system. Asus, Dell and LG Electronics will be introducing new tablets based on the Android operating system in the next few months. Samsung has announced that they will revamp their Android Galaxy Tab tablet and introduce

*(Continued on page 15)* 

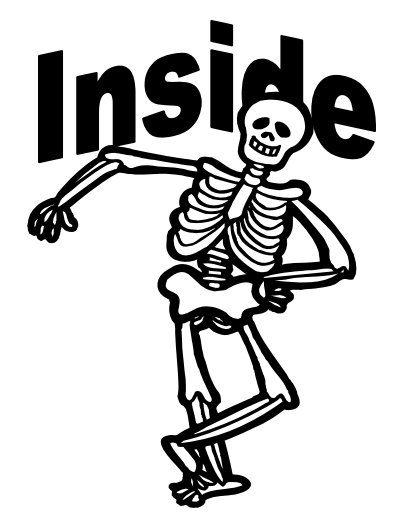

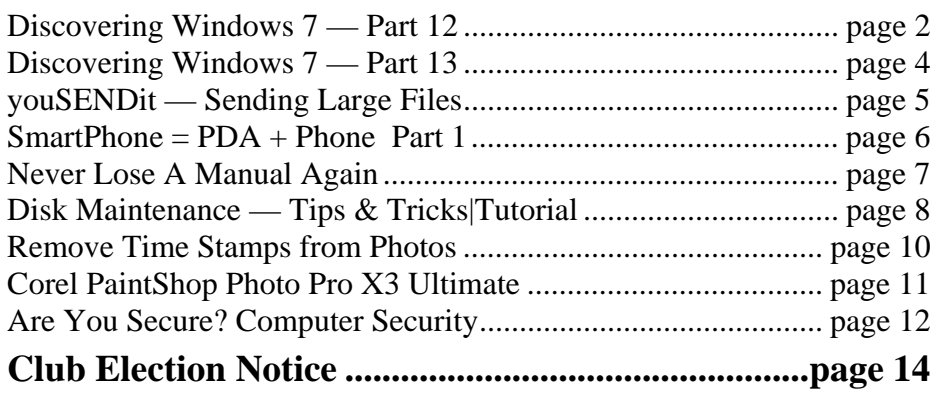

## **Discovering Windows 7 – Part 12**

#### **by Neil Stahfest – Tacoma Area PC User Group**

#### **Used with the author's permission**

The Black Friday sales were too tempting this year and I decided it was time to treat myself to a new laptop computer. When selecting a new computer you need to determine what your requirements are. I wanted something powerful enough to run my current software plus what I would probably need a year or two from now. I don't consider myself to be a "gamer" but I do use some flight simulation software which has some pretty intensive graphics requirements. I decided to look for a computer with an Intel Core i7 processor

plus with a lot of RAM and a good graphics card. I wanted a laptop computer so I could demonstrate software at S.I.G. meetings. After checking the Internet to find the best candidates that meet my requirements, I made my selection and placed an order. Getting a new computer is exciting and, while the experience is fresh in my mind, this is probably a good time to talk about setting up a new computer.

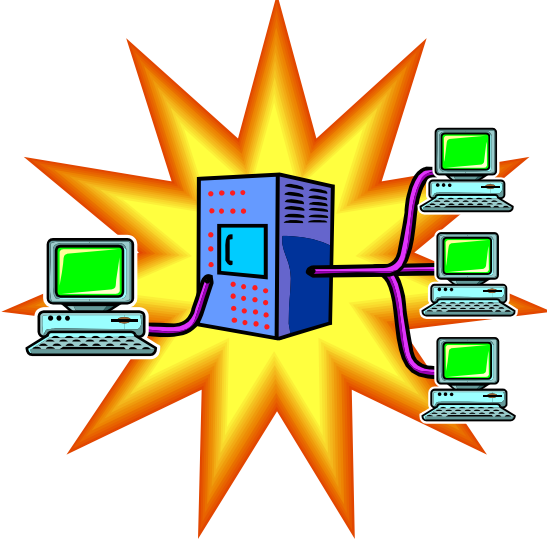

like they are all a little different. If your computer comes with a TouchPad, I advise you to look this section over. You should at least find out how to turn the TouchPad on and off or you may wonder why it doesn't work.  $;-)$ 

Having studied (well at least glanced at) how the controls on my computer are laid out, I flipped the paper over to get back to "QUICK SETUP". Following the illustrated instructions, I removed every-

> thing from the box, noting that I seemed to have everything shown in the picture. I started by installing my laptop's battery (as shown in an illustration). I connected external power, turned on the computer and prepared to follow on-screen instructions. Nothing to it really. For a few minutes, the computer seemed to be doing internal things and small lights flashed. Then it asked me for my name, a password (which I had to enter twice) and I had to accept the license agreement. A clock appeared and I had to reset the computer's clock to my local time zone

and time. Then it was time to connect to the Internet!

If you bought your computer from one of the major manufacturers or a store it probably arrived packed in a box with its accessories. When I opened my box and found a large folded sheet of paper labeled "START HERE". (Can anyone remember the last time they got a printed manual with a new computer?) Unfolding it, on the front side I found two illustrated columns. One was labeled "QUICK SETUP" and the other "AFTER SETUP". Because I've learned the hard way, I took a moment to turn the paper over. Printed on the backside of the paper was "GET MORE FROM YOUR PC" with pictures of my computer showing the top and sides with everything labeled. There was also a section showing how the TouchPad works. I've used a number of computers with TouchPads and it seems

I could have used a cable to my Internet modem but I elected to go wireless (that's what I use most of the time anyway). The setup program included a "wizard" to help me here. The wizard wanted some information about my wireless network. A list of available local networks appeared (well, only mine really) and I clicked on it. It only took a few seconds for the wizard to figure out that I have an encrypted wireless network and a security key code was needed. Since I'm so well organized (not really) it only took me a minute to find the book where I wrote it down when I created the key code. A dozen or two key strokes and the code was entered. Now

it wanted to know what kind of network I was using. Was it a Home network, a Public network or Work network? They have different security settings. I selected "Home".

Next, the installer wanted to know about my "Homegroup". The Homegroup is a new feature of Windows 7. It is basically a private network that allows secure access to selected files and printers on the Homegroup network without a complicated process of configuring the computer with various network settings. In a Homegroup network, each Homegroup member is a computer not a specific user. In other words, if I add my laptop computer to my Homegroup, which includes a desktop computer running Windows 7, anyone using my laptop will have the same access to files and printers attached to my desktop computer. In a home setting this can make it very easy to share files and printers between computers. I can print documents and pictures from my laptop computer on the laser printer attached to my desktop computer.

So after asking me if I wanted to use a Homegroup, the installer program asked me to select what I wanted to share including pictures, music, videos, documents and printers. I selected all of them. Then it asked for my Workgroup password. This password encrypts the information passing between the computers on the your Homegroup so, even if you are using a wireless network connection, if someone in your neighborhood were to intercept the information passing between your computers they wouldn't be able to read the information.

Duh, I didn't have that written down. Luckily, the installer program told me how to find it on my other Homegroup computer. All I needed to do was to go to

my other computer, click on the Windows "Start" button, type "Homegroup" in the search box and, when the Homegroup window appeared, locate where it says "View or print the Homegroup password" and click on it. I decided to print it. After entering the password on my laptop computer, I placed the printout in my book with the Internet security key code for future reference.

At this point the computer restarted, using Windows 7. Since this was the first time Windows 7 was running on this computer, it gave me an opportunity to register the computer with the manufacturer and then gave me a tour of Windows 7. After the tour, now that my new computer was working, I make a system image backup (as described in this column in "Discovering Windows – Part 3"). Now all I have to do is figure out what programs I want to install on my new computer!  $:$ <sup>^</sup>)

Setting up a new computer will probably never be as easy as setting up a new bread toaster but, as you can see from the above description, it's not very difficult. I could have saved a few steps if I had plugged the computer directly into my hi-speed modem with a cable before I started the installation. That would have avoided the need to setup the wireless connection, but I wanted my computer to be portable. If I only had one computer then I wouldn't have needed to configure a Homegroup but even that was no real challenge. If you setup a Homegroup just remember that all the computers connected to the same Homegroup must use the same Homegroup password.

So to all of you who got a new computer over the holidays, or in the January sales, *HAPPY COMPUTING* !

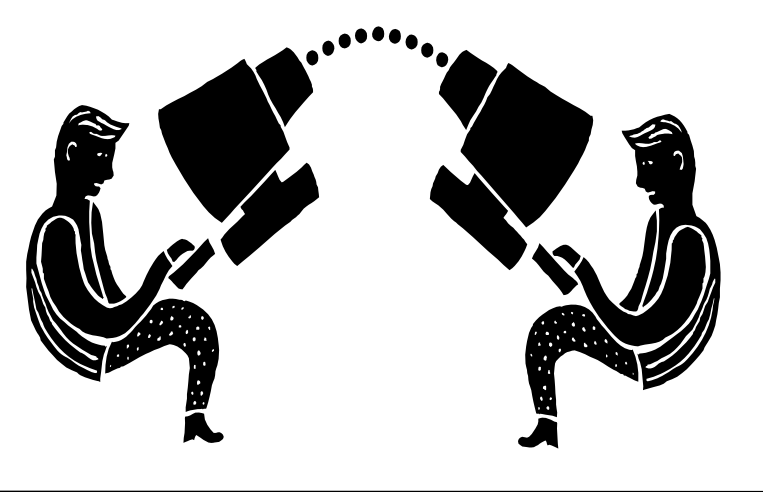

## Page 4 The NCTCUG Journal **COMPAGE 1011** October 2011

## **Discovering Windows 7 – Part 13**

### **By Neil Stahfest, Vice President, Tacoma Area PC User Group, Washington**

**February 2011 issue, The Data Line NCStahfest (at) msn.com www.tapcug.org** 

#### **Obtained from APCUG with the author's permission for publication by APCUG member groups; all other uses require the permission of the author (see e-mail address above).**

Do your desktop icons look large and consume a lot of your computer's desktop real estate? The chances are that if they were smaller they would be less obtrusive. Of course the downside of having smaller icons is that you get more space to have more icons which can make your desktop look more complicated (sort of like making space on a real life desk to add more piles of stuff). Anyway, try reducing the size of your icons, it's easy.

Start by right-clicking on an empty area on your desktop. Next, click on "View" in the window that appears. Now select a smaller icon size and you're done. If you don't like the results you can always go back to the old size. Note that there are other things that you can do from the icon menu. You can select auto arrange (not my favorite because I like to control which icon goes where) or you can turn off desktop icons altogether. As you can see you can also control how icons are sorted and screen resolution as well as gadgets from this menu.

Windows 7 Gadgets are customizable programs that display information such as weather, time, currency conversions and news. Gadgets were first introduced with Windows Vista in the Windows Sidebar. In Windows 7, the Sidebar is gone and you can place gadgets anywhere on your desktop.

Personally, I didn't like the Sidebar in Windows Vista, it used up part of my desktop space, so I didn't use gadgets. On the other hand, I like to check the weather when I turn on my computer in the morning. A weather gadget is a convenient way to do that. Windows 7 lets me leave my Weather gadget in an out of the way corner of my desktop, where it doesn't get in the way of other things.

You may have had some gadgets on your desktop when you purchased your computer, maybe not. In any case, you can reach the Desktop Gadget Gallery pretty easily. Just click on "Start," click on "All Programs" and then "Desktop Gadget Gallery." You'll see something like this. As you can see I've experimented with a number of different weather gadgets. If you click on "Show details" (circled in green) you'll see a short description of the gadget. To add one if these gadgets to your desktop, just click on it and drag it to your desktop, or alternately you can double-click on it. Once the gadget is on your desktop, click and drag it to the location you want. If you right-click on a gadget you see a menu of options. These options will vary with each gadget but usually include resizing, opacity and closing the gadget.

**ZII** Catalyst(TM) Control Center View Þ Large icons Medium icons Sort by Small icons Refresh  $\bullet$ Paste Auto arrange icons Align icons to grid  $\checkmark$ Paste shortcut  $Ctrl + Z$ **Undo Move** Show desktop icons  $\checkmark$ New  $\checkmark$ Show desktop gadgets Screen resolution **ME** 鷗 Gadgets  $\mathbb{Z}$ Personalize

Suppose you don't see a gadget for what you want? Just left-click on the lower right corner of the

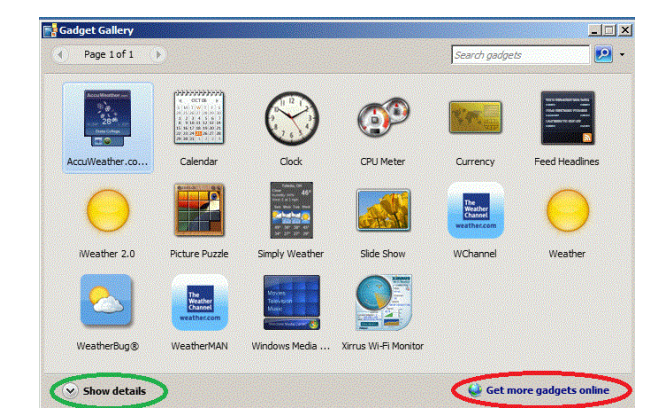

## **youSENDit — Program for Sending Large Files**

**By Corinne Goeke, Computer Club of Green Valley, AZ, Green Bytes, Summer 2011 http://ccgv.apcug.org cmgoeke (at) yahoo.com** 

#### **Obtained from APCUG with the author's permission for publication by APCUG member groups; all other uses require the permission of the author.**

Have you ever had a large file you wanted to send someone? For example, you are a proud new grandparent and want to share the digital video of the baby with all your family and friends. You could try attaching the file to an email and send it that way. But most email programs have a limit on how many megabytes of files you can send in a single email message (typically ten megabytes).

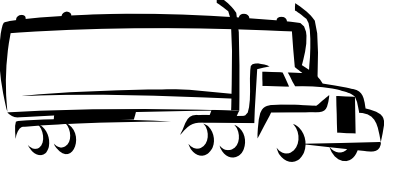

Gadget Gallery window where it says "Get more gadgets online" (circled in red). This will take you to a Microsoft site that literally has thousands of free gadgets available for download. The web site has a search feature that will let you search for gadgets by topic.

Many of us save various files to our Desktop. This often produces a messy desktop loaded with document, image and video icons. One gadget that you may find useful is called "Magic Folder." All you have to do is drag the file icons to the Magic Folder icon. Based on the file extension of the icon (such as .DOC for documents and .JPG for images) the files will be moved to your Windows 7 library folders. Thus documents will go to your Documents folder, images to your Pictures folder, audio files to you Music folder and video files to your Video folder. Right-clicking on the Magic Folder icon will show you a number of options including adding folders to it, adding controls to move files with non-standard file extensions to the proper folders and changing the appearance of the Magic Folder icon. Download the Magic Folder gadget from http://bit.ly/7Y5ZL

This is where the website, youSENDit comes in handy. You can upload the large file to their website, and they will send an email to the lucky recipient(s) with a download link. The recipient downloads the file, and you receive accolades of how the new grandchild looks just like you. Here's how to navigate the program the first time.

Open your favorite web browser and go to http://www.yousendit.com. Go to "Compare Plans" and select the "Lite" account. This type of account is free. It limits you to uploading one file at a time, and the file size is limited to 100 megabytes. Hey, it's a free account, you have to accept some limitations. Sign on up.

You will have to confirm your new account via a confirmation email sent to the email address you used. Click on the link in the email, and your new account will be verified.

Once your free account has been created, locate that large file you want to send someone. If you have multiple files to send, zip them into a single big zip file. Go to the "Overview" tab in the youSENDit browser window. Click on the green "Send It Now" button.

Type in the email address of the person to whom you wish to send the large file. Fill in the subject and include a message telling the recipient what you are sending them.

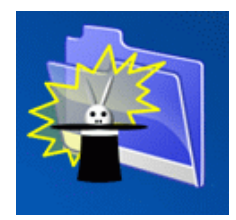

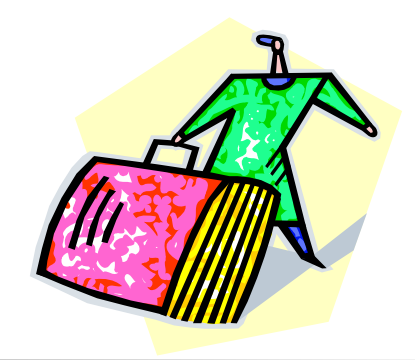

**www.nctcug.org** 

*<sup>(</sup>Continued on page 13)* 

## **SmartPhone = PDA + Phone, Part 1**

### **By Phil Sorrentino, President, Sarasota Personal Computer Users Group, Inc., FL**

**January 2011 issue, Sarasota PC Monitor www.spcug.org president (at) spcug.org** 

#### **Obtained from APCUG with the author's permission for publication by APCUG member groups; all other uses require the permission of the author (see e-mail address above).**

Smartphones can be seen all around. Notice the phone being used on your favorite TV show; next time, odds are that it'll be a smartphone. A year or two ago it was a flip phone (do you remember Jack Bauer on 24 using his?), but no more. Now the phone of choice seems to be the smartphone. Apple, and more recently, Google, have really changed the mobile phone landscape. The iPhone, with its iOS Operating System available only on the iPhone, released in 2009, really started the whole movement. Google, with its Android Operating System (provided for free to hardware phone manufacturers), has come on very strong in the past few months so that iPhones and Android phones now have about the same market share - about 35% each, which only leaves 30% to be shared by Blackberry, Nokia, and Microsoft.

The Smartphone equality, as stated in the title, suggests that the smartphone is equal, in functionality anyway, to a Personal Digital Assistant (PDA) and a standard mobile phone. PDAs have been a popular way of allowing one to have many of the computer files, pictures, videos and music, available on the go - remember the Palm Pilot. A phone was another necessity for someone who was always on the go. So for someone who had to be mobile and needed access their computer files, a phone and a PDA became a good combination. I carried a PDA for many years and more recently, a PDA and a flip phone. Now I can carry only one device, a smartphone. And, as a welcome side effect, now I only have to make sure one device is charged nightly.

The smartphone is made possible by a number of technologies. Among them are: Capacitive touch-screens;

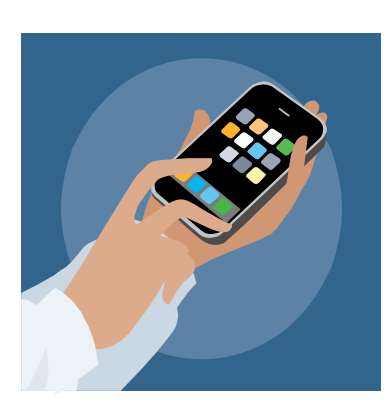

3G (soon to be 4G) wireless telephone networks; Wi-Fi; GPS; Microminiature processors, memory and components; Digital Cameras; and Phone oriented Operating Systems. Some of these technologies are used in phones - like touch

screens, networks, small components, Digital cameras, and operating systems. And some are used in PDAs - like touch screens, Wi-FI, small components, and operating systems. As you can see there is a good bit of overlap, so putting it all together was just a natural. But it took the genius of Apple to put it all together and make it work and make it practical and make it cool. And now with the help of Google it has become more practical and popular.

All of the technology for replacing the mobile phone and the PDA is included in the smartphone, and then some. (I didn't have a good camera in my mobile phone, before.) But, it does take some planning and forethought to make the smartphone do everything. Some of the things to be concerned with are: Contacts, (which are phone numbers, addresses, e-mail addresses, and related notes); Calendar events; Email; Memos, (which are lists of important things); Documents; Spreadsheets; Pictures, Videos, Music; and Browsers. Before you can consider using any of these things there has to be an "App" (Application) installed on your smartphone. (I am using a Motorola Droid2 as an example, but most of what I am referring to will be very similar on another Android smartphone, and even similar for an Apple iPhone.) There are Apps for all of these tasks. In fact there are over 100,000 Apps for Android phones and over 240,000 Apps for iPhones.

So, the first thing to do is to identify an App to handle each task you want accomplished. Your smartphone probably came with a basic collection of Apps. Basic things like Contacts, Pictures, Videos, Music, and Camera will probably be covered by these Apps that were installed at the factory. If not, you can go to the "Market" for Android Apps, or the Apple Store for iPhone Apps, and find one that fits your needs. Many of the Apps at these stores (websites) are free or have a nominal cost, most under \$10. Things like Word or PDF Documents, or Excel spreadsheets may have to be handled by an App from one of these stores. Once you get to the App store, you will find a myriad of App titles. You can typically search for "All Apps", or limit your search to only free ones. You can even search for

## **Never Lose A Manual Again by Linda Gonse, ORCOPUG**

#### **Obtained from APCUG with the author's permission for publication by APCUG member groups; all other uses require the permission of the author.**

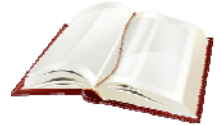

I just found my old Sharp PDA, discovered it was still working, and decided to put it to use again. The downside was the manual was gone. An Internet search showed the original manual available, but prices ranged from \$20 to \$39! The Sharp device began to look obsolete to me. Then, I discovered retrevo.com. It boasts a library of more than 100,000 downloadable manuals from more than 1,000 brands of consumer electronics for consumer electronics searchable by category and brand at http://www.retrevo.com/samples/index.htm. My manual was there and it was free. In seconds, I downloaded it.

There are more than 100 categories you can search for manuals:

Games that will run on your smartphone. When you find an App that you want, you will pay for it (via a credit card account that was previously set up) if it is not free, and then it will be downloaded right onto your smartphone. The download is completely controlled from the Market and there is no further action on your part needed. After the App is downloaded and installed, you will receive a message that it is complete. It couldn't be any easier.

Once an App has been downloaded, it can be placed on the home screen. Actually, one of the home screens. The Droid2 has 7 home screens. Multiple home screens make it easy for you to organize your Apps. Apps that you think work together can be collected on a particular home screen. You could have a home screen for entertainment, one for work, one for family, another for sports. Any organization of Apps that makes sense to you would be appropriate.

Once you've organized your home screens and downloaded the Apps needed, I'm sure you'll see that the smartphone is a very useful device for someone on the go. Future articles will concentrate on some of the new ways of interacting with the touch sensitive screen and some of the smartphone's more interesting features, but I think you will now agree that: Smartphone =  $PDA + (not so smart) phone.$ 

ular — Blender — Boombox — Bread Maker — CD Player — CRT TV — Calculator — Camcorders — Car Amplifier — Car Receiver — Car Video — Cell Phone — Clock Radio — Coffee Maker — ControllerCopier — DVD Drive — DVD Players — DVR — Desktop — Digital CameraDigital Photo Frame — Dishwasher — Dreamcast Game — Dryer — Fax Machine — Film Camera — Food Processor — Freezer — GPS — GPS Accessory — Game Boy — Game Console — Game Cube Game — Gaming Accessory — Graphics & Publishing — Grill Guitar — Headphone — Headset — Heating Cooling/ Air — Home Theater — Hub — Karaoke System — Keyboard — LCD TV — Labeling System — Laptop — MP3 Accessory — MP3 Player — Microwave — Mini Audio System Monitor — Mouse — Multifunction Printer — Music Keyboard — NIC — Network Adapter — Nintendo DS Lite — Oven — PBX — PDA — PDA Accessory — PS2 Game — Plasma TV — Portable DVD Player — Portable TV — Printer — Projection TV — Projector — Radar Detector — Radio — Range — Receiver — Refrigerator — Remote Control Router — Satellite Radio — Satellite Receiver — Scanner — Security Camera — Speaker — Speaker System — Storage — Subwoofer — Switch — TV — Tablet Tape Deck — Telephone — Telescope — Turntable — VCR — Vacuum Voice Recorder — Washer — Watch — Wii Game — Wireless Router — Xbox Game

Another benefit of the site is that it also will store your manuals for you. Is that great or what?

At retrevo.com again later I learned that over 4 million people visit the site every month to get help with decisions about the gadgets they buy. Retrevo is NOT a retailer and does not sell consumer electronics, but it uses artificial intelligence to analyze and visually summarize more than 50 million real-time data points from across the web; and gives shoppers comprehensive, unbiased, up-to-date product information about what products to buy as well as when and where to buy them.

2-way Radio — Air Conditioner — Amp — Binoc-

## **Disk Maintenance—Tips & Tricks | Tutorial**

### **By Les Townsing, a member of the Melbourne PCUG, Australia**

**April 2011 issue, PC UPDATE www.melbpc.org.au editor (at) melbpc.org.au** 

**Obtained from APCUG with the author's permission for publication by APCUG member groups; all other uses require the permission of the author (see e-mail address above).** 

### **Cleaning up your hard drive can restore your PC's Performance**

There are three important utilities provided in Windows that help to improve a PC's performance:

- $\checkmark$  Disk Clean Up
- $\checkmark$  Error Checking (previously known as Check Disk or Scan Disk)
- $\checkmark$  Disk Defragmenter

### **Disk Clean Up**

Over time, unnecessary data and "leftover files" gradually collect in all PCs as you use them. As this garbage collects it slowly clogs up your system, taking up space and making performance slower and slower. The Disk Cleanup tool helps you free up space on your hard disk by searching for files that you can safely delete.

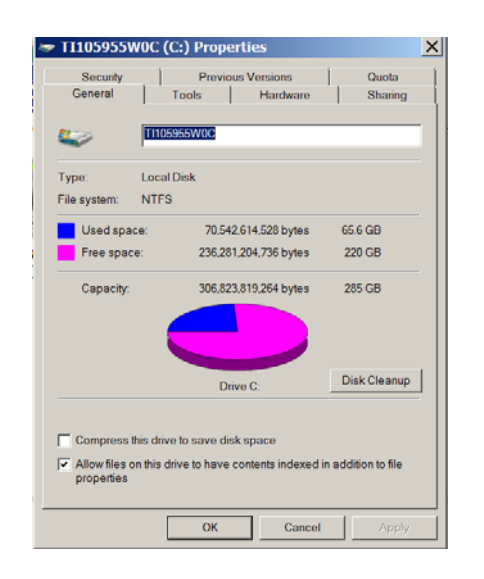

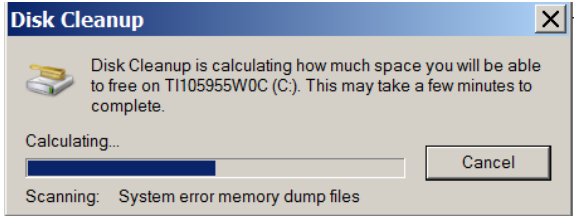

There are a number of ways to start Disk Clean Up. My preference is:

- 1. Open 'Windows Explorer' and right click on the required drive
- 2. Select 'Properties,' click the 'General' tab, and then click 'Disk Cleanup'
- 3. Disk Clean Up will then scan the drive and provide you with a list of possible actions and an estimate of the space that can be saved

Depending on your system, a number of different file types are analysed when the initial disk scan is conducted. After the analysis completes you can choose what to do with them. The analysed files include:

- $\checkmark$  Downloaded program files
- $\checkmark$  Temporary Internet files
- $\checkmark$  Recycle Bin
- Temporary Remote Desktop files
- $\checkmark$  Setup Log files
- $\checkmark$  Backup files for a previous operating system
- $\checkmark$  Offline files
- $\checkmark$  Compressed old files

In addition to the *Disk Cleanup* tab, the *More Options* tab offers further opportunities for freeing up hard drive space. There is nothing on this tab that isn't available elsewhere within Windows in standalone fashion and some will be dealt with below.

There may be other categories that appear in your Disk Cleanup window, but in all cases, highlighting the item will display an explanation of the category in the Description area.

### **Error Checking**

Previously called Scan Disk or Check Disk, this utility is known as *Error Checking* within the Windows XP / Vista / 7 system.

## **October 2011 • The NCTCUG Journal Page 9 2016 • Page 9**

Error Checking will check the hard disk for defects in its platters. It will also check file systems. If errors are found it will attempt to fix them.

These errors are found inside your hard drive may be caused for a number of reasons. These include:

- $\checkmark$  system crashes
- $\checkmark$  applications that have been improperly closed
- $\checkmark$  the existence of harmful programs such as viruses

*It is important to know that Error Checking is not a data recovery tool.* Its job is to maintain the file system, and if your directories or files get in the way of this objective, they will be sacrificed!

Before checking volumes or drives for errors, make sure that all other programs are closed, and disable your screen saver.

### **To Run Error Checking**

- 1. Open *'Windows Explorer'* and right click on the required drive
- 2. Select *'Properties,'* click the *'Tools'* tab, and then click *'Check Now'*
- 3. You will be given the options of automatically fixing file system errors and recovering bad sectors

*Note: Vista and Windows 7 will not allow Error Checking to run while the system is operating. It must be scheduled to run at boot time.* 

### **Disk Defragmentation**

Security |

Check disk options  $\overline{\nabla}$  Automatically for file system errors

General

Ŀ

 $\epsilon$ 

Error checking

When files are created, deleted or modified it's almost a certainty they will become fragmented. Fragmented means the file is not stored in one place in its entirety and different parts of the file are scattered across the hard disk.

Previous Versions

This option will check the drive for errors.

Del Check Disk T1105955W0C (C:)  $X$ 

Scan for and attempt recovery of bad sectors

OK.

Start Cancel

 $\begin{bmatrix} 1 & 1 \\ 1 & 1 \end{bmatrix}$ 

 $\times$ 

Quota

Sharing

Check now.

Fragmentation causes the drive heads to search for all the pieces of a file in different locations. The more fragmented files there are on a drive, the more performance and reliability suffer.

The Disk Defragmenter Utility is designed to reorganize fragmented files and optimize their placement on the hard drive for increased reliability and performance.

### **To Run Disk Defragmenter:**

- 1. Open *'Windows Explorer'* and right click on the required drive
- 2. Select *'Properties,'* click the *'Tools'* tab, and then click *'Defragment Now'*

When Disk Defragmenter first opens you'll see a list of the hard drives displayed at the top of the screen. Clicking on the *'Analyse'* button will display a graphical representation of the amount of defragmentation on the selected drive.

When the Defragment button is clicked, a graphical representation of the defragmentation during and after defragmentation is progressively shown. This graphical representation does not appear in Vista or Windows 7. You can schedule the Disk Defragmentation Utility to automatically run at a pre-determined time in both Vista and Windows 7.

For the technically minded, you are also given the opportunity to view a defragmentation report after the drive is analysed and when it has been defragmented.

For the majority of users, the Disk Defragmentation Utility included with Windows is sufficient to keep the hard drives in relatively good condition. If you are the type that wants to extract the best possible performance from a system, consider upgrading to one of the premium defragmenter products.

Now can use Disk Cleanup to free up to 13.5 GB of disk space on<br>T1105955W0C (C).

Downloaded Program Files are ActiveX controls and Java applets<br>downloaded automatically from the Internet when you view certain<br>pages. They are temporarily stored in the Downloaded Program Files<br>folder on your hard disk.

 $\mathbf{x}$ 

87.7 MB  $238KB$ 

2.61 KB  $13.0$  GB  $\rightarrow$ 

View Files

Cancel

 $\overline{\phantom{a}}$  OK  $\overline{\phantom{a}}$ 

101 MB

 $\bullet$  Disk Cleanup for TI105955W0C (C:)

Downloaded Program Files

The Temporary Internet Files<br>
<u>The Offline</u> webpages<br>
The Star Statistics Files<br>
The Recycle Bin

Total amount of disk space you gain:

Disk Cleanup

Files to delete

Description

## Page 10 The NCTCUG Journal **COMPAGE 10 COMPAGE 1011** October 2011

## **Hewie's Views & Reviews**

**Remove Time Stamps from Photos, Rename & Change File Date By Hewie Poplock, Central Florida Computer Society** 

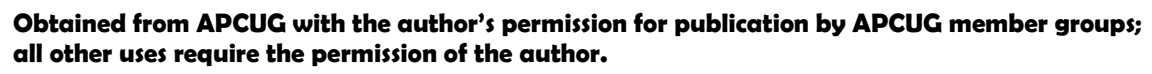

I am the webmaster for several websites. I have photos submitted to me regularly to be posted. Sometimes the photographer submits the pictures with a date stamp, which is great for identifying your personal photos, but it does not belong on those appearing on the web.

In most cases, it only appears on the photo because the camera owner did not realize that it was set that way, or they did not know how or even that they could turn that "feature" off.

If you don't have the proper date set in the camera, the date stamp will be wrong, as were several that I recently received. They showed a date that was over 3 years prior to the event, so I needed to remove them from the photos. Have you tried this? It is not easy, unless you continue reading.

My first thought is to crop the photos to eliminate the date. Most of the photos would lose some important pieces if I did that. I have several photo editing programs that I could edit the date stamp out. It is very time consuming and while it can be done, it was going to take more time than I wanted to devote to the project.

My next step was to Google the problem. I tried several combinations of terms including time stamp. There were lots of results, but most had little to do with removing the date. Many of them told me how to place it, but not remove it.

The most informational results were from forums where users were asking for the same solution. The most frequent response was "change the setting in the camera." DUH! Of course. What about the pictures that were already taken? I did find some good tutorials using Photoshop and other editing programs. I was still looking for a tool or hint to make it easy. Surely, I wasn't the only one with the problem.

I figured if there were simple steps to get rid of the red eye, certainly there is a way to get rid of a date stamp. In one of the forums, someone suggested Photo Stamp Remover by http://softorbits.com. This program appeared to be what I was looking for, and then some. According to their website, "Photo Stamp Remover is a photo correction utility that can remove scratches, dust, stains, wrinkles, tears, date stamps and other unwanted artifacts that appear on photographs. With Photo Stamp Remover, you can restore photos with the minimum of fuss."

I downloaded, installed, and ran the program, using the pictures that I received. In almost every case, the date stamp was removed and did a reasonable to a great job. The trial version does not do batches, but the paid version does and it works well, with 2 settings, quick, or thorough. The latter did a better job.

The program is a bit pricey at \$40, but well worth it. A normal procedure for me is to search for coupons before making a purchase. I did so for this program and found a coupon at http://www.tjoos.com which is a coupon posting site. It was a 20% off code, which saved me \$8.

While removing the date stamp, I also wanted to change the file names and not use the ones that the camera uses. For that I use a tool that I wrote about in a previous column, Lupas Rename http://rename.lupasfreeware.org which is free. It is an old program going back to 2005, but it still installs and works on my Windows 7 computer. You can rename batches, changing, adding to, or numbering sequentially. You can change the case of the file filename and extension. I prefer to have my photos all in lower case.

However, Lupas Rename does not change the file date. I had all of these pictures with the wrong date stamp, but also the file date was wrong. While there are ways to change file dates, there must be a tool to

*(Continued on page 14)* 

## **Corel PaintShop Photo Pro X3 Ultimate**

**Software review by Sharon Rump, Member, Sarasota PCUG, Florida July 2011 issue, Sarasota PCUG Monitor www.spcug.org pcugedit (at) verizon.net** 

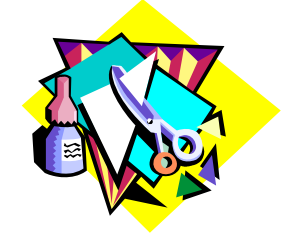

**Obtained from APCUG with the author's permission for publication by APCUG member groups; all other uses require the permission of the author (see e-mail address above).** 

I have been using other products for years to edit photos. When I was given the opportunity to check out Corel's latest offering, PaintShop Photo Pro X3 Ultimate, I eagerly jumped in to learn something new. I was very excited to open the box and find two small books included. The first one was the *Getting Started Guide* which is just walks you through what you can do with this program. The second, the *User Guide*, while small, packs a lot of helpful information to get you on your way to working with all of the features offered in this program. Little software comes with a printed guide and that is what I find the easiest to use when you have a particular issue you want to find out about.

Installation was very simple with no problems. When I opened the program I was a bit disappointed as the work area was black which I really do not prefer. But, the program that I have used for a long time has gone to a dark background so I guess it must make the image that you are working with stand out more and after a while, you get used to it.

The program includes the Organizer, Express Lab and Full Editor.

Corel PaintShop Photo Organizer allows you to look at all of the photos on your computer and you can choose the size to view, the order in which to view (time taken, file size, name, format), the EXIF information and the ability to rate your images. Here you will find everything you could possibly want to know about an image.

The Express Lab presents many tools to quickly make edits to an image, many of them with one simple click.

Upon opening the Full Editor the first thing that I noted was "The Learning Center" which is a palette down the left side of the workspace. There are lots of options which include *Get Photos, Adjust, Retouch and Restore, Collage, Text and Graphics, Effects and* 

*Print and Share.* Clicking on each of these options opens up a more detailed listing to give you more content to help with your learning. There is also a *Corel Guide* which is available from the Help menu or by clicking a small round red button on the right hand side of the screen. This opens up a window that has lots of hyperlinks to tutorials that are being added to the Corel website, templates and new styles available for download as they become available, trial software available from Corel and updates and improvements to the program. I was very impressed with all of the learning tools available.

There are lots of automatic things that you can use on an image when you aren't quite sure how to tweak or enhance an image and then if it isn't exactly what you want you simply use the History Palette to undo that step.

Palettes of the features available are simply turned on and off with a simple click so that you can set up your work area to meet your specific needs. Sometimes I seem to click the wrong place and things disappear. That is another learning opportunity as when I search to find out how to undo something that I lost I generally find some new things.

One of the new features is the Object Extractor which makes it easy to take something out of a picture and place it somewhere else. Since working with photo editing programs, I have learned that you should never rely on what you see in a picture as these programs make just about anything you can imagine possible.

The Smart Carver tool will let you also let you remove an object from an image and then you can change the scale of an image. It did a good job to make me look a lot thinner with no one else the wiser.

There are batch processing options that allow you to change the type of images you have or simply rename them with options you prefer. Most of the time an original image from a camera has a name that you would

## **Are You Secure?**

### **By Constance Brown, President, Canton/Alliance/Massillon User Group, Ohio**

**January 2011 issue, The Memory Map www.camug.org president (at) camug.org** 

#### **Obtained from APCUG with the author's permission for publication by APCUG member groups; all other uses require the permission of the author (see e-mail address above).**

Security is one of the most common concerns with today's computer based communications and transactions. How can I secure my personal computer? Should I do banking online or is it safer to write checks and mail them? Is it safe to purchase products online? How much can people learn about me through online access? These questions are some of the most common I hear expressed by my students. Let's look at some of these concerns.

First of all, we need to secure our personal computers. Most of us have high speed access in today's world. If you leave your computer turned on and internet access turned on 24 hours a day, 7 days a week, you are more vulnerable than someone who has dial-up access and has to get offline in order to place phone calls. Dial-up is so slow that hackers don't usually want to fool with it and users with that type of service are usually online only short periods of time. Those with high speed connections through DSL or cable can shut off their modems or turn off their computers. I have high speed access and VOIP phone service. So shutting off my modem is not an option for me.

That is one reason I turn off my computer if I am not going to use it for several hours. I also prefer to place my documents on an external drive that I disconnect if I choose to leave the computer running while I go to town.

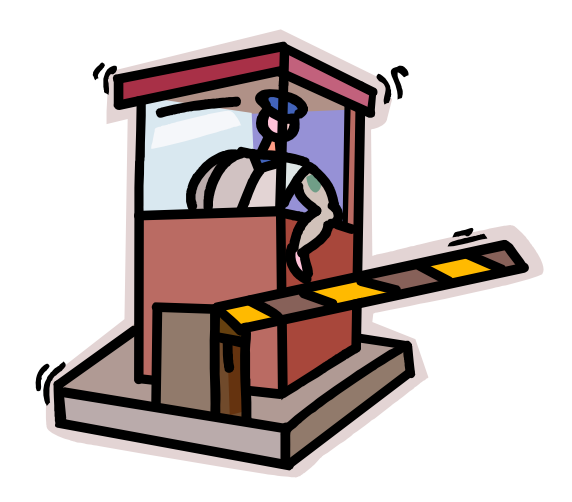

Your personal computer needs to be protected with anti-virus and anti-spyware programs. It should also be protected with a firewall. One is included with Windows. A router provides an additional level of protection. It plugs into the modem and your computer plugs into it. When some would-be hacker tries to get to your computer, it finds the address of the router instead. Most routers come with programs to protect you. It is often necessary to update the router software to keep the protections as up-to-date as possible.

If you are using a wireless router in order to send signal to other wireless devices, you will want to secure your wireless network with strong encryption and a strong password. When you choose passwords for your network or for your bank accounts and online stores, be sure to choose a strong password with meaning to you but not to others. A word that is not in the dictionary is best.

You will want to mix upper and lower case letters, include numbers, and a special letter if the site allows it. Let's look at a couple of passwords. Here are examples of two commonly chosen passwords that are dreadfully insecure: 123456; abcdefg. Here is an example of a strong password: E4g\$jwQy. Normally passwords should be 8 characters or more.

Is online banking secure? Many people pay their bills and monitor accounts regularly online. Banks require the use of a browser with specific standards of security. For example, if you are still using Internet Explorer 6, your bank most likely will not allow you to set up online banking. If anyone uses your computer other than yourself or your spouse, you will most likely NOT want to allow the site to remember your login information. Over the past two years, banks have added levels of security including a picture id of your selection from choices they provide in addition to the login name and password. The only time I would not be comfortable doing banking or providing credit card information for other types of transactions would be in places providing free public Wi-Fi.

Is it safe to make purchases online? Buyer be informed! All major retail companies have online stores. These have securities in place. After all, these corpora- *(youSENDit — Continued from page 5)*  tions have much to lose if their names were soiled by identity theft.

There are quality "Mom and Pop" stores online. And there are thieves, just as in the real world. If you have questions, check with someone more experienced than you before placing your credit card or bank card information with a company online. There are multiple, wonderful companies. There are some frauds.

Beware of emails that pretend to be from the FBI, Pay-Pal, and Amazon, Chase bank or other well-known financial institutions claiming that there may have been fraudulent activity on your account and telling you to click on a link provided in the email to verify your account information. DO NOT DO THIS! If you have questions regarding your account, open a separate browser, type in the address yourself, and then login and check on things. Be sure to forward the email to the fraud division of the company it claims to represent. That is the best way to track down these identity thieves.

How much can people learn about you online? More than you think! Public information has always been available. You used to look up addresses in telephone books. And you could go to the auditor's office to look up information about someone's property. You could look up addresses on maps. Now all that information is readily available through the online white pages and the auditor's web sites. Of course there are many map services. A GPS can guide you precisely to the locations you program into the system. Try "Googling" your name and the city in which you live. You will find references to your comments in the local paper, information about you that is included in online publications and anything else that is public.

Now click on the "Select File" button, and pick the file you want to upload. It's your choice. I just click on "No thanks." You can also click on "Don't show this message again."

At this point you have three choices. You can 1) Set an expiration date for the file (one week is the default); 2) Set the file to be downloaded a certain number of times, or 3) Never have the file expire and always be available to download. Pick your option and click on the green "Send it" button at the bottom.

Again, you get another pop-up window—hey, they need to make a living! You are being asked if you want your files tracked (free 14-day trial). Just click on "No Thanks" and "Don't Show This Message Again."

Now, your file will be uploaded. When uploading is finished, the recipient will get an email telling him or her there is a file waiting. The recipient can click on the link in the email and download the file.

Finally, you get a "File Sent Successfully" message. You can also share the download link on Facebook or on Twitter by clicking on the appropriate button. Then all the world could see that beautiful grandchild!

A few caveats—never click on an unknown link in an email. You may want to warn your recipients that you are sending them a large file via youSENDit. Also, sharing copyrighted music and movies is illegal. But I am sure you all knew that!

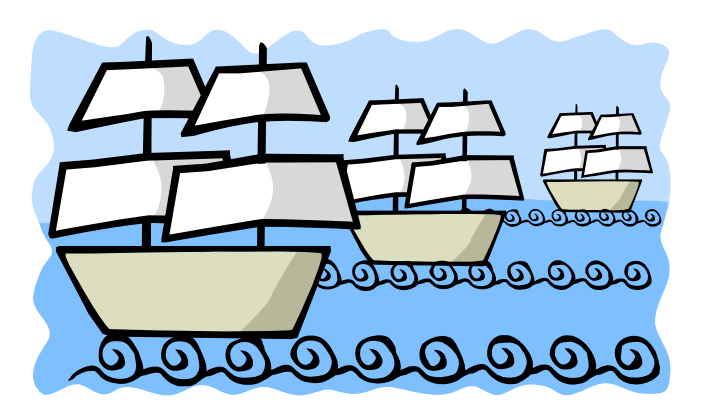

**Columbus sailed the ocean blue in fourteen hundred and ninety-two.**

## Page 14 The NCTCUG Journal **COMPAGE 14** October 2011

*(Hewies's Views — Continued from page 10)* 

do this in a batch. Back to Google. I found Attribute Changer from http://petges.lu which is a free tool. It is a power user tool to change file and folder attributes, date, time, NTFS compression, and even changes the Exif information. It runs in the Windows Shell, which allows you to right click in Windows Explorer and choose " Change Attributes." Its dialog box opens and you make your changes.

With these tools, I can make changes to several photos at once. I can change the file names using a title and numbering them sequentially, remove the time stamp, and then change the file date attribute. Now that's what computers were designed to do. Make tasks simpler.

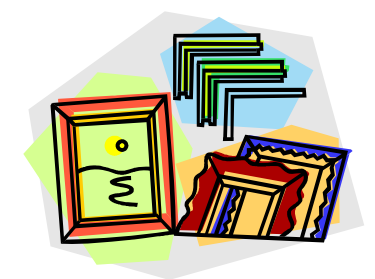

## **Washington Area Computer User Group**

WACUG Meetings will be held on Oct. 15 & Nov. 19 from 12:30 to 3:30 pm. WACUG will hold joint meetings with **OPCUG** [www.olligmu.org/~opcug/] Meetings will be held at the **Osher Lifelong Learning Institute** [www.olli.gmu.edu/] at George Mason University, 4210 Roberts Road, Fairfax, VA, known as the Tallwood Campus.

### *Topics*

October 15th - Cloud Computing November 19th - Free Software

You do not need to be a member to attend. For more information on WAC meetings and events, call the WAC AnswerLine (voice) at (703) 370-7649. Also see WAC's Web Site at

**http://www.wacug.org/**

### **Washington Area User Group Partners**

**Working Together For Our Members NCTCUG.ORG WACUG.ORG OPCUG.ORG**  *(Corel — Continued from page 11)* 

not be able to use to identify your image and these tools make it much easier.

There is a monitor calibration wizard that will help you adjust the contrast, brightness and color so you are seeing your work in the closest to natural colors as possible. You can pay big bucks to do this and Corel includes it in this program that is packed full of possibilities.

Also included on the CD is Project Creator that will guide you creating a photo book, greeting card, collage, calendar or slideshow. I had so much fun creating a few projects and it really make you look like a pro with all of the included templates. You can print these yourself or order them online directly from the program. There is also the capability of posting your photos or video that you create on Facebook, Flickr or YouTube.

There is so much packed into this one little box that I can't believe it retails for only \$39.99 directly from the website at www.corel.com.

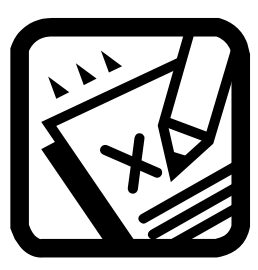

## **Election Notice**

Our corporate Annual Meeting of the National Capital Technology and Computer User's Group, Inc., and election of board members at large will be held at our general meeting on Wednesday, October 5th, during the course of the evening.

Candidates are: Sy Fishbein; Walter Fraser; Roger Fujii; Mel Mikosinski; Nick Wenri

Because many members may have schedule conflicts on that evening, we ask that you vote in advance of the evening by means of email. Please return the email ballot you received; if you didn't get one, please contact any board member.

*Thank you!* 

### **October 2011 • The NCTCUG Journal Page 15 Page 15**

#### *(Tablet — Continued from page 1)*

two updated versions soon. HP is scheduled to roll out its first tablet based on the webOS operating system sometime in June. So within the next few months, we will have at least eight tablets from major manufacturers running four different operating systems.

If you are wondering why you should care about this, here's the scoop. Tablets are an entirely new category of computers. In most cases, they will not replace personal computers, but will augment them. There will still be computers running infrastructure, businesses, and hospitals, but both professionals and home users will find tablets extremely useful for their day-to-day living.

Since tablets have touch screens. You don't need a keyboard, mouse, or stylus. This makes them extremely portable. Also most tablets have very long battery lives, so you aren't tethered to the wall by a cable. Because tablets use apps rather than traditional software programs, they are much easier to use and more stress-free than computers.

Obtained from APCUG with the author's permission for publication by APCUG member groups; all other uses require the permission of the author.

App stores like Apple's iTunes store and Android's Marketplace have hundreds of thousands of apps available, so a tablet PC can be quickly and easily personalized to perform only the functions that the user needs or wants. This gives users a more intimate relationship with their devices.

In fact, this relationship is not only revolutionary, it is often somewhat magical. I recently watched my three-year-old granddaughter play with a Disney fairy app on an iPad. She gently moved the iPad to and fro to make Tinkerbelle and her friends fly over the breathtaking scenery sprinkling fairy dust over the land. She was thoroughly enchanted. I also watched a 70-year-old man who was equally mesmerized by the interactive audio and video of a magazine site that he was viewing on his iPad. These devices are engaging for everyone. People from three to 103 can use and enjoy them.

Tablets are so empowering that I predict that they will become indispensable to everyday living. Who wants to walk into another room to get over to the computer when they need a recipe or want to look up a word. It is much easier to just grab a tablet PC off the coffee table. You can use it to watch television when you are on the go, to check the weather in the

*(Continued on page 16)* 

# **NCTCUG Information**

### **NCTCUG, Inc. 201 S. Kensington St. Arlington VA 22204-1141 Club Information call: 301-577-7899 Web Site: www.nctcug.org**

#### **Officers and Directors**

All officer terms expire 2012

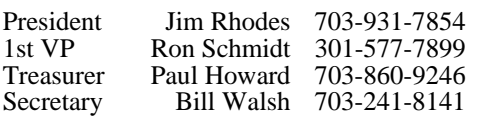

#### $Directors — all terms expire 2011$

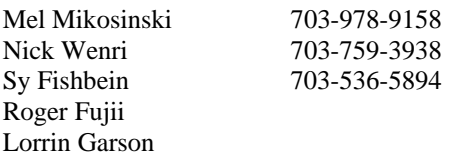

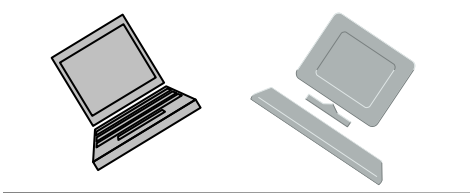

#### **Article Submissions**

Articles, helpful hints, and other items of interest to readers of the NCTCUG Journal are always welcome and will be published as soon as possible after submission. Priority is given to<br>members' contributions. Articles may be submitted in MS Word (.doc) or Rich Text Format<br>(.rtf) or plain unformatted text (C/R only at

#### **Membership Policy**

The National Capital Technology and Computer Users Group, Inc. is a non-profit [501(c/3)]<br>The National Capital Technology and Computer Users (5 all Tandy computers and MS-DOS compatible<br>computers. Membership dues are \$25.0

#### .**Advertisement Policy**

Members' advertisements: Ads are accepted from members for non-commercial purposes at no<br>charge. Copy should be sent to the Editor in the same format as article submissions. Commercial<br>Advertisements: Ads are accepted from

#### **Reprint Policy**

Permission to reprint articles from the NCTCUG Journal is given to school, personal computer club, and nonprofit organization publications, provided that: (a) NCTCUG Inc. receives a copy of the publication; (b) credit is g

### **Newsletter Staff**

Editor Blair Jones 202-362-7344 nctcugbj@verizon.net Exchange Newsletter Editor Ron Schmidt 301-577-7899

#### **COMPUCENTER BBS**

Is no longer in operation. It has been replaced by the 'compucenter' mailing list at http://groups.yahoo.com/group/ compucenter/

#### *If you are moving*

**Please send your change of address to the club address as soon as possible to avoid missing issues.** 

*Thank You!*

### Page 16 The NCTCUG Journal **COMPAGE 1011** October 2011

*(Tablet — Continued from page 15)* 

morning, or to read a book or listen to music as you endure the wait in the doctor's office.

Teachers are using tablets with great success because they are enthralling to children. Doctors are using them as a point -of-care device that can not only document the patient's progress, but can also help doctors explain procedures to patients. Artists are using them to create new masterpieces.

More and more applications are being found for tablets every day. With the new tablets that will be appearing in the next few months, this will be a very interesting category of devices to watch. Keep your eyes open, there may be a tablet PC in your future.

### **October 2011**

1st Wed. (10/5) 7 p.m. General Meeting **iPad Adventures, Bill Walsh Club Annual Meeting & Election** 

**2nd Wed. (10/12) Online-Only Webinar using Skype for information see club page at http://www.nctcug.org/webinarsig.html**

4th Wed (10/26) 7 p.m. Internet SIG

3rd Monday (10/17) 7 p.m. Board of Directors

Meetings are at **Carlin Hall**, 5711 S. 4th St., Arlington VA: East off of Carlin Springs Rd, just south of Arlington Blvd/Route 50. See website for directions to post-meeting pizza gathering.

**NCTCUG, Inc. 201 S. Kensington St. Arlington VA 22204-1141** 

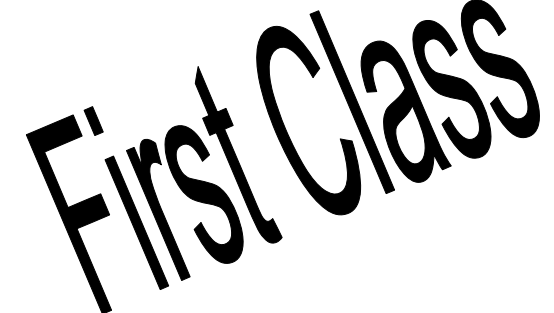

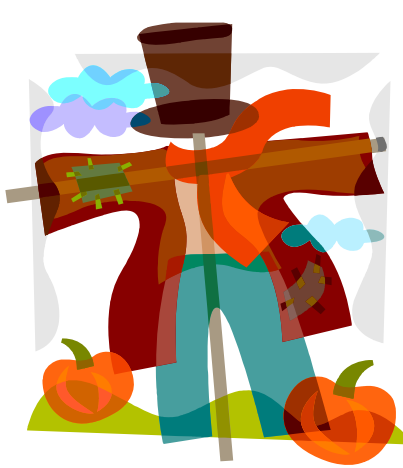